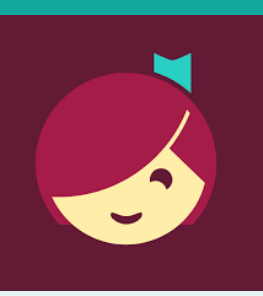

# Libby for Kindle E-Reader devices

Access ebooks from the Library on your device!

# **YOU WILL NEED**

- Active card registered at Clifton Park-Halfmoon Public Library & less than \$20 in fees
- Wireless enabled on your device and connection to WiFi **OR** Kindle connected to computer with USB cable
- Amazon account and password

## **1. There Are Several Ways To Access Libby**

*Use a computer &* go to **https://libbyapp.com/library/ salon**

## *OR*

*Install the Libby app on a smartphone:*

- Go to the app store on your device > type **Libby** in search box > tap **Libby** > follow prompts to download and install the app.
- Tap **Open** after the app is installed or tap on the Libby app on the home screen.

# **Need more help?**

- To view device-specific [videos and articles,](http://help.overdrive.com) go to **help.libbyapp.com**.
- To request one-on-one assistance, go to www.cphlibrary.org > click **Get Help** at bottom of page.

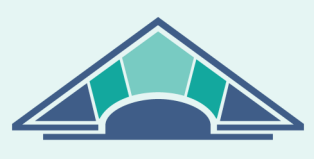

**CLIFTON PARK HALFMOON PUBLIC LIBRARY** 

www.cphlibrary.org

## **2. Login**

Using the webpage or app, tap **Enter Library Account Details** > enter Library card number > Tap **Sign In**

#### **3. Set Preferences**

- a. Scroll down to and select **Preferences**.
- b. Select **Supports** > **Kindle**
- c. Select **Apply Preferences**

## **4. Browse & Borrow**

- a. *To browse*, scroll down. EBook covers will appear. Click to explore.
- b. To search for a particular title, tap  $\mathbb{Q}$  at the bottom of the screen, then tap **Search** at the top of the screen > type an title, author, genre, or keyword
- c. To check out a title, tap the book cover, then tap **Borrow**. If the title has a holds list tap **Place Hold** to be added to the holds list.
	- Lending period = 14 days
	- 10 items may be borrowed at once
	- Items automatically return at end of loan period

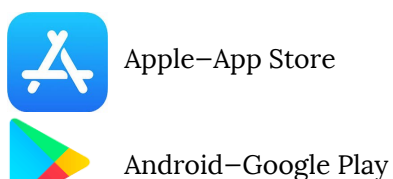

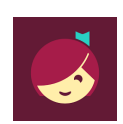

#### **5. Download & Read**

- After Borrowing an ebook, select **Go To Shelf** > **Read With** > **Kindle**
- Sign in to your Amazon Account
- Select your Kindle device from the **Deliver To:** list & click **Get Library Book**
- Make sure your Kindle is either connected to Wifi or plugged into your computer with a USB cable, and the book will start to download to your E-Reader

# **6. RETURN/REMOVE**

Items checked out automatically expire after the 14-day loan period.

- *To return item early,* login to Libby & go to your **Shelf**
- Tap **Manage Loan** > **Return Early**

## **7. PLACE & MANAGE HOLDS**

*To manage holds*, go to your **Shelf,** then tap **Holds [** ] > **Manage Hold**.

## **8. MANAGE NOTIFICATIONS**

To set notifications, tap the icon with three horizontal lines at the bottom of the screen, and select **Manage Notifications**. Set up notifications based on your preferences.

*NOTE: In the Libby app OR on the Libby webpage Use*  $\overline{\mathbb{Q}^{\{1\}}_n}$  and  $\overline{\mathbb{Q}^{\prime}}_n$  at the *bottom of the screen to navigate between books that you have borrowed or put on hold and browsing for new titles.*

### **HELP & SUPPORT**

- Tap the Libby icon at the bottom of the screen.
- Tap **Get Some Help**
- Explore **Help Site** topics of interest.

**Get Library Book** 

Deliver To: Clifton's 3rd Kindle